# **Guide 15 - Applying for cover**

#### **Overview**

To apply for cover on a new or existing buyer, you will first need to access its Buyer details page. In Atradius Atrium, a buyer can be found using the Buyer search, either by entering one of its unique identifiers, or by providing some other information which matches with the buyer you are looking for. You can also select the Buyer ID or Buyer name when it is displayed in context of a credit limit, non-payments case or communication alert.

Once the Buyer details page is presented, you will need to make sure that a selected policy is shown within the Policy details panel. If you only have one policy, or have set a default policy from your Account defaults, this will automatically appear.

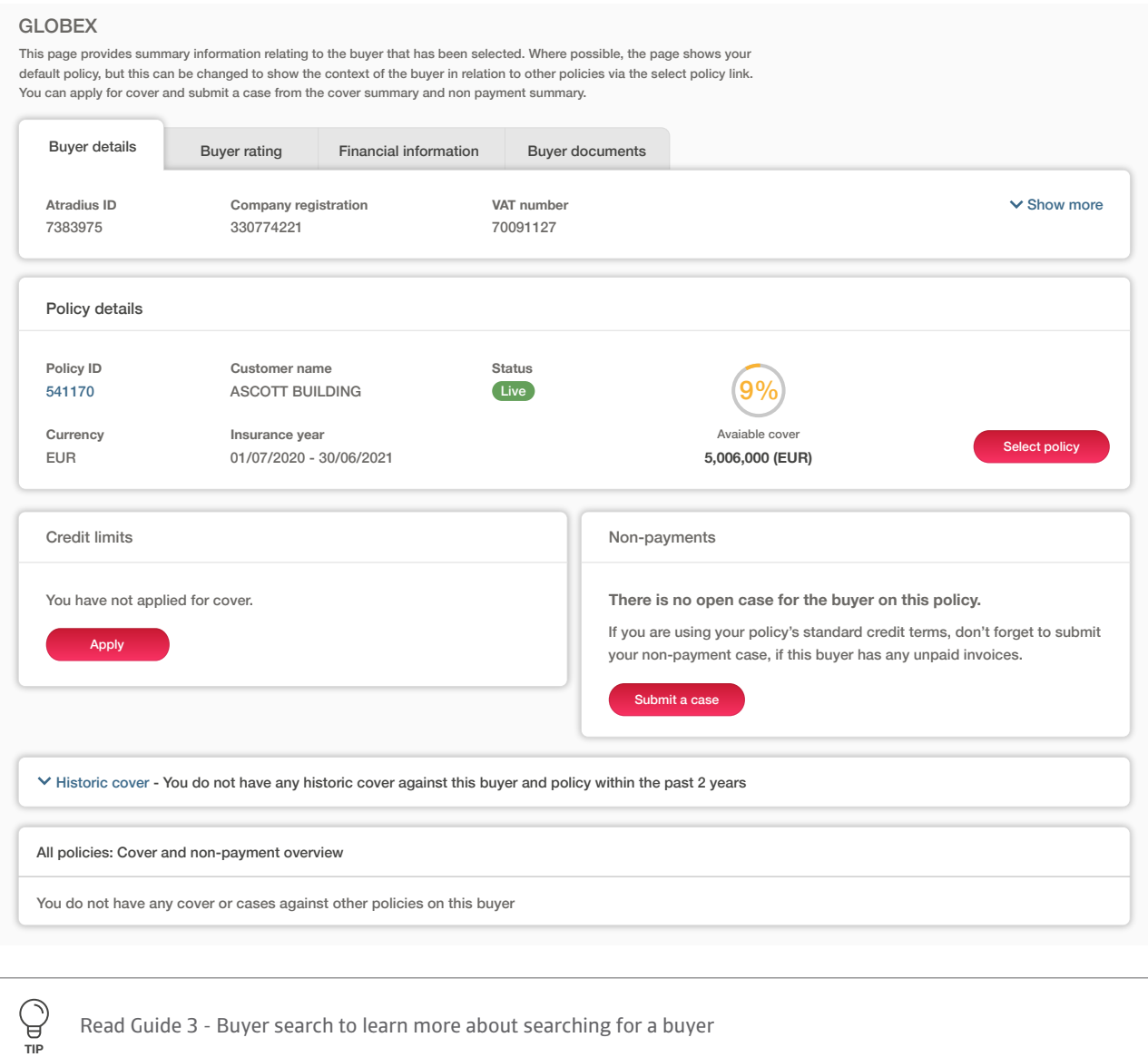

Read Guide 5 - Buyer details to learn more about selecting a policy on the Buyer details page

**TIP**

 $\mathbb{Q}$ 

## Applying for cover

If there is no active credit limit application or decision for the buyer, you will have the option to apply for cover under your selected policy from the Credit limits panel on the Buyer details page.

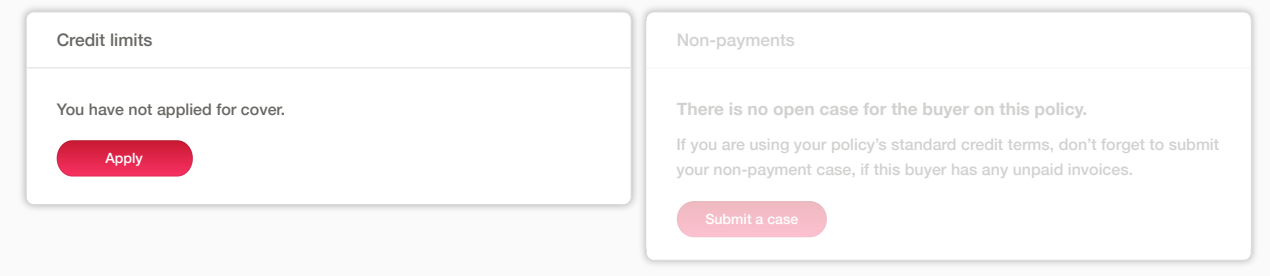

After selecting the Apply button, the Apply for cover page will be presented. From here you can enter and submit your application for the buyer and policy selected.

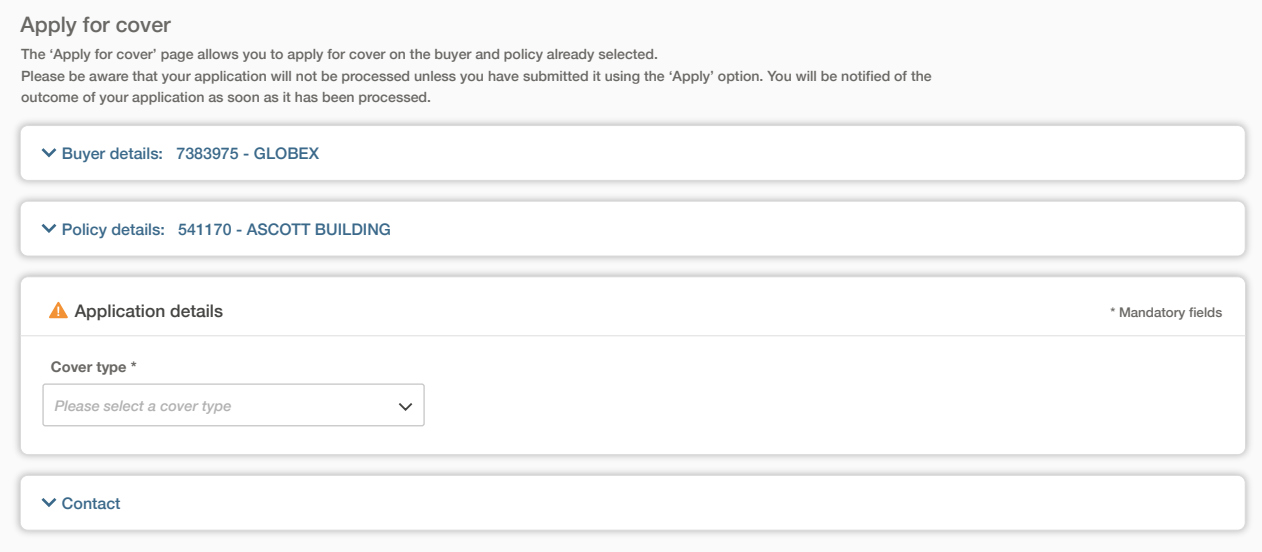

The Apply for cover page is split into four main sections, with the Buyer details, Policy details and Contact panels collapsed by default. Each section provides additional information, which can be viewed by expanding the specific panel. The Application details panel is always immediately available for you to apply for cover.

#### Buyer details

Expanding the Buyer details panel shows additional information relating to your buyer. Here you will find company information such as Foundation date, Trade sector and Legal type, as well as contact information, address details and alternative names if there are any. This will allow you to check that you are applying for cover on the right buyer.

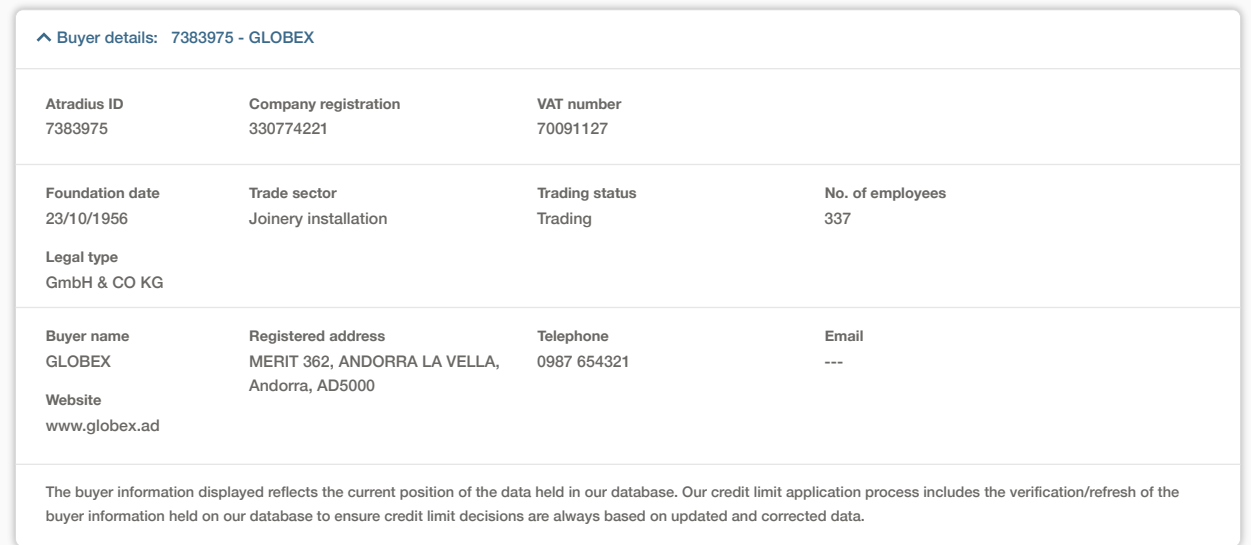

## Policy details

Expanding the Policy details panel shows additional information relating to your policy. Here you will be able to quickly identify the policy and view its most important information, such as the Policy ID, Customer name, Currency of the policy, the renewal date for the next insurance period, the total current cover in place and the remaining cover available for your policy.

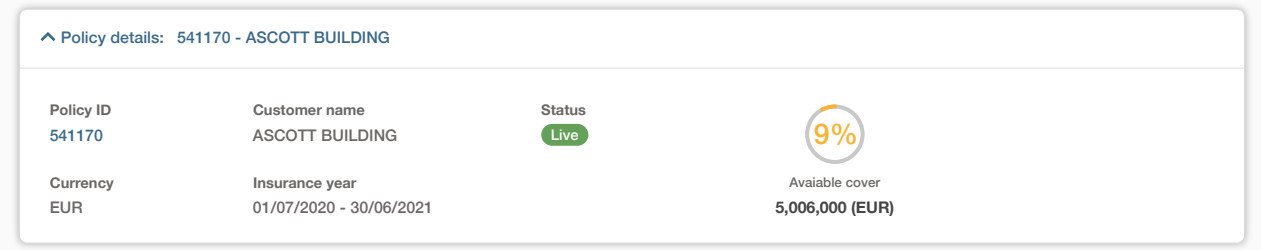

## Application details

Before entering your application details, you will need to select a Cover type from the drop down menu.

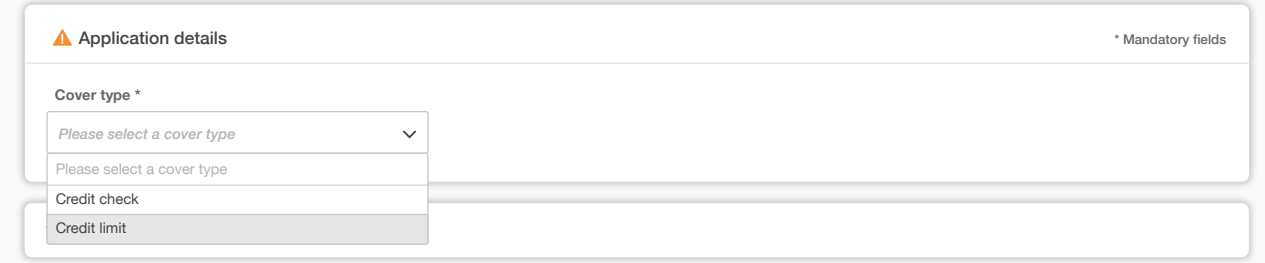

## Credit limits and Indications

After selecting the Credit limit cover type, a form will appear for you to complete. Here you will need to provide details of your application such as the application amount and currency, the terms of payment and your own reference. You can also indicate whether Atradius can use your name when contacting the buyer regarding your application.

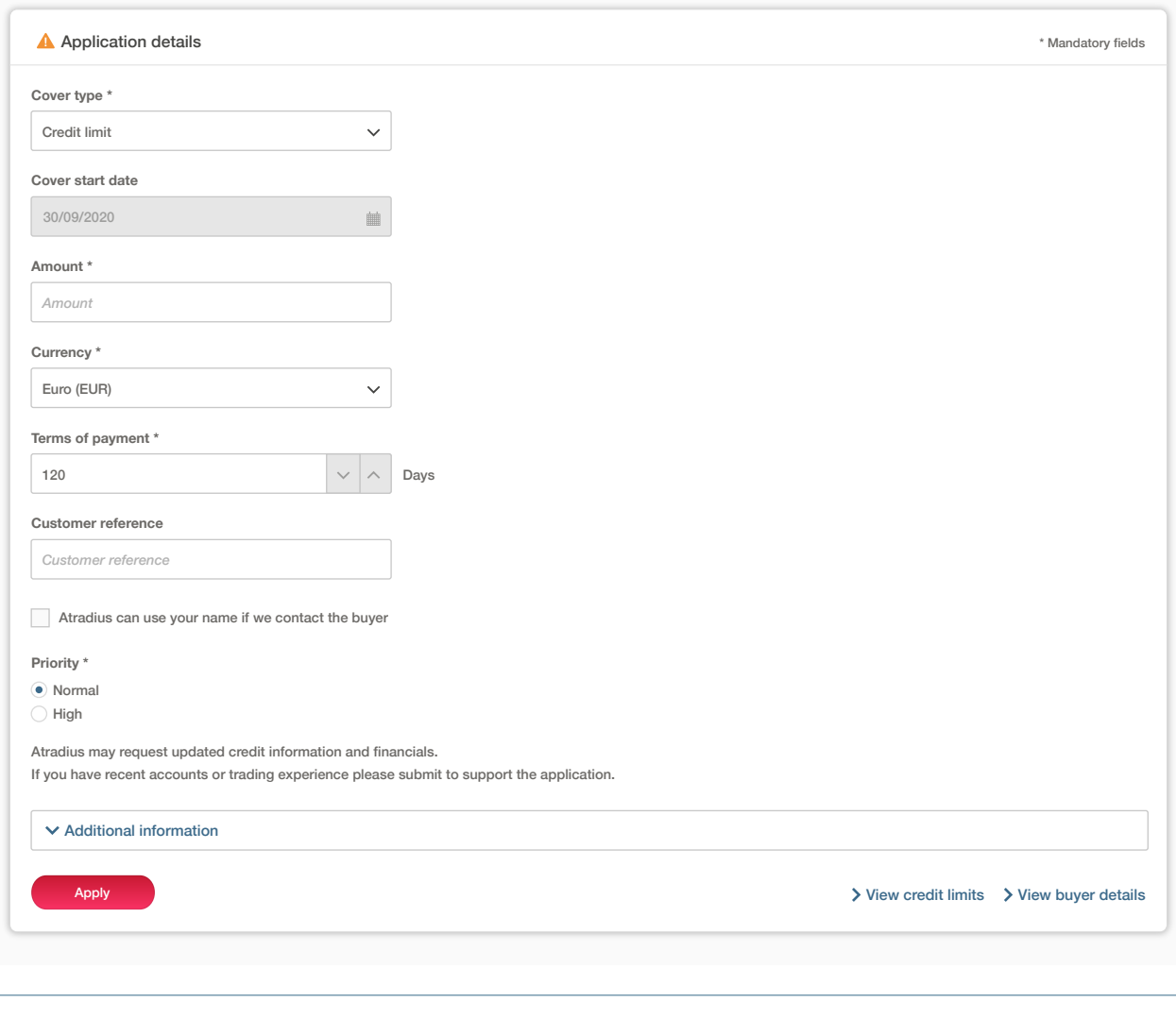

Please note that a number of the fields show an asterisk (\*) where information must be entered in order for your application to be processed.

 $(i)$ 

You can add documents or notes to support your application by expanding the Additional information panel below the form. For example, this can include the latest financial accounts for your buyer or any trading experience reports that you may have with the buyer.

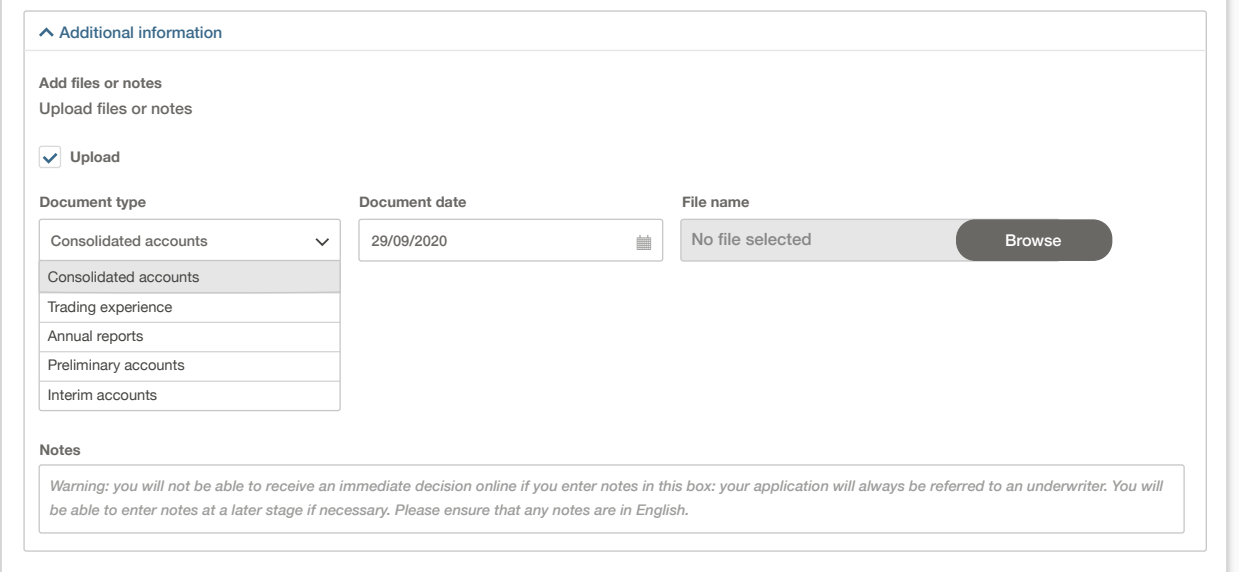

Please note that you will not receive an immediate decision when adding documents or notes to your application, as it will be referred to an underwriter to review.

When you are happy that the details of your application are complete, the Apply button at the bottom of the page can be selected. Your application will then be processed and you will be presented immediately with one of the following outcomes:

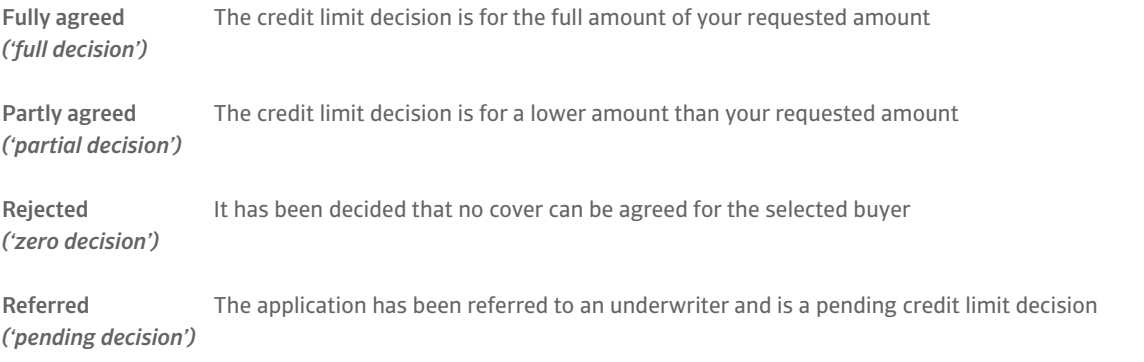

Where a decision has been made, you will have the option to select the 'View cover details' link.

**150,000 (EUR) Approved**  $\triangleright$  View cover details  $\triangleright$  View buyer details

i

 $(i)$ 

You will then be presented with the Cover details page, where you can view any conditions which apply to the cover by selecting the 'Show conditions' link. You can also amend the cover amount in place or cancel your cover altogether using the buttons at the bottom of the page.

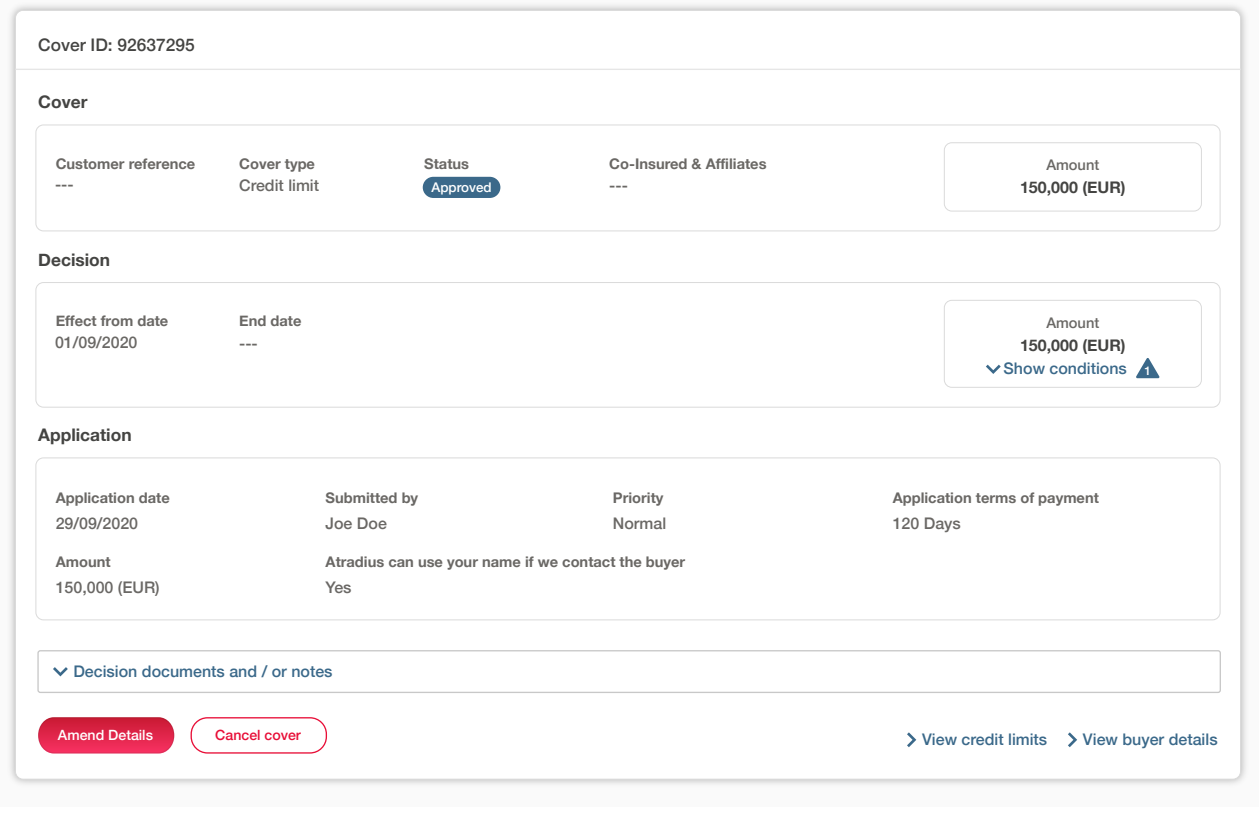

Read Guide 16 – Cover details to learn more about viewing details for a credit limit decision

You can also click the 'View buyer details' link to return to the Buyer details page, where you will now see that the Credit limits panel will show the decision amount and credit limit status.

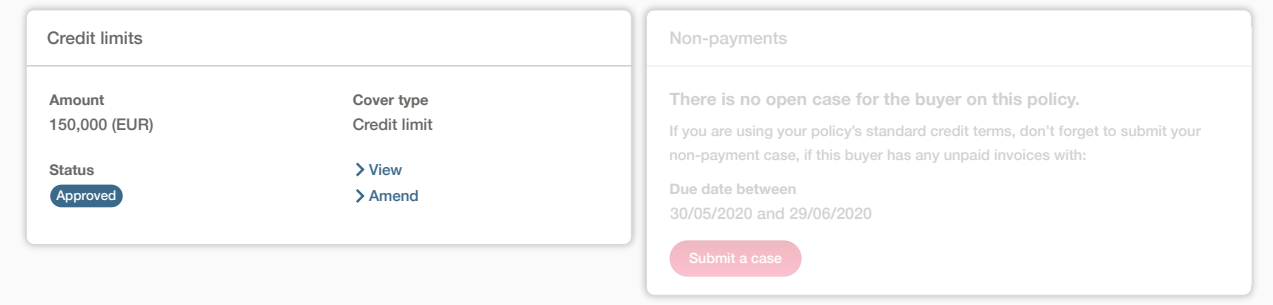

**TIP**

If a decision has been referred to an Atradius underwriter, you can review or amend the details of the credit limit application by selecting the 'Review application' link.

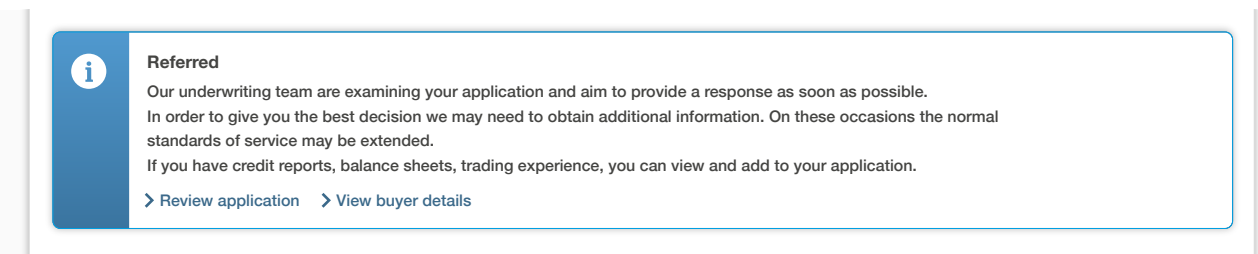

You can then re-apply with the updated details using the Amend button, as well as add additional notes or documents to support your application. Should you no longer need cover for a specific buyer, you can cancel the application by clicking the Cancel application button.

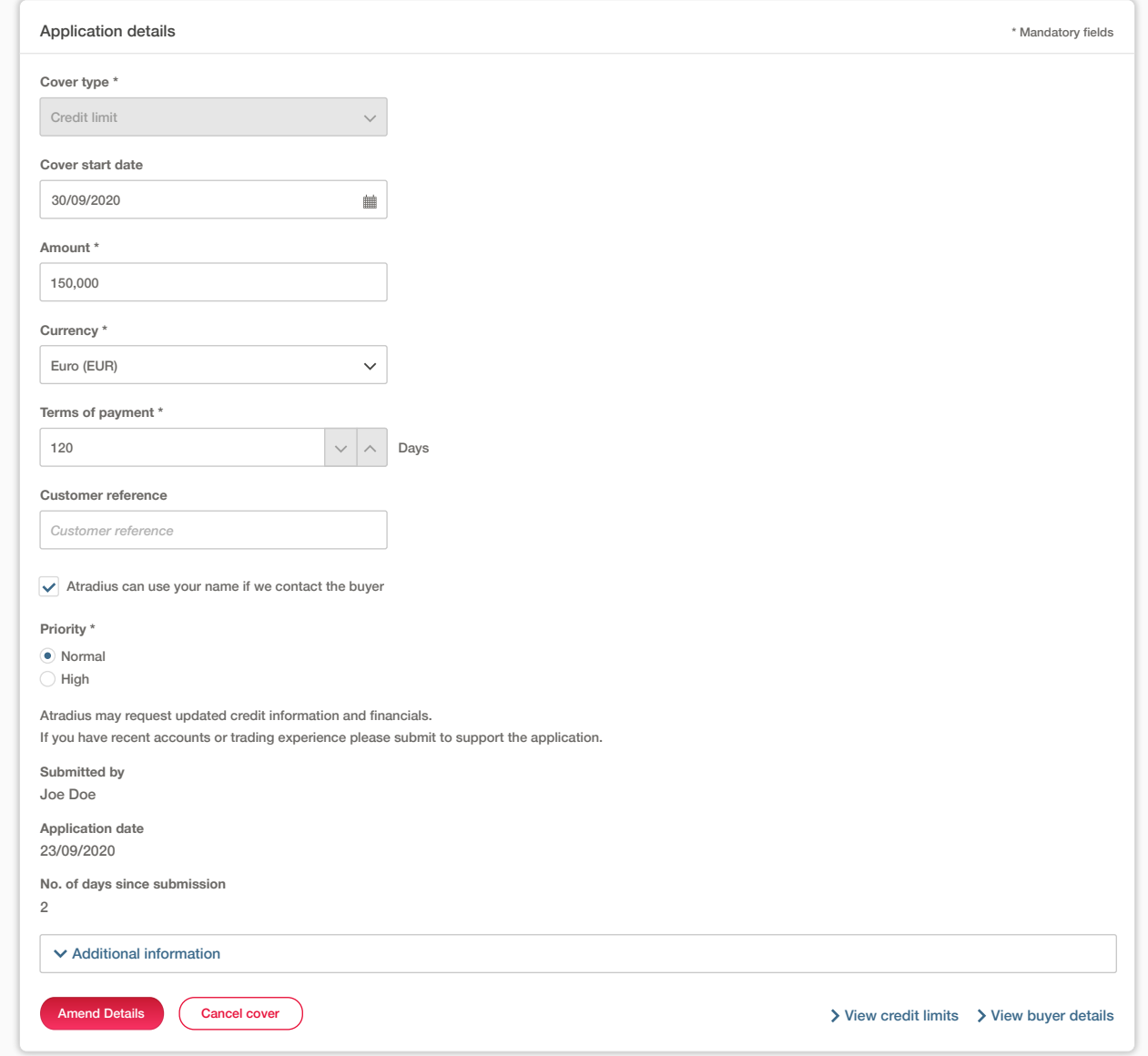

## Credit checks

 $\mathcal{L}_{\mathcal{A}}$ 

If credit checks have been included in your policy, you will also be able to select this from the Cover type drop down menu. When applying for a credit check, the amount will be automatically presented, with the option to add your own reference if desired. When you are happy, the Apply button at the bottom of the page can be selected.

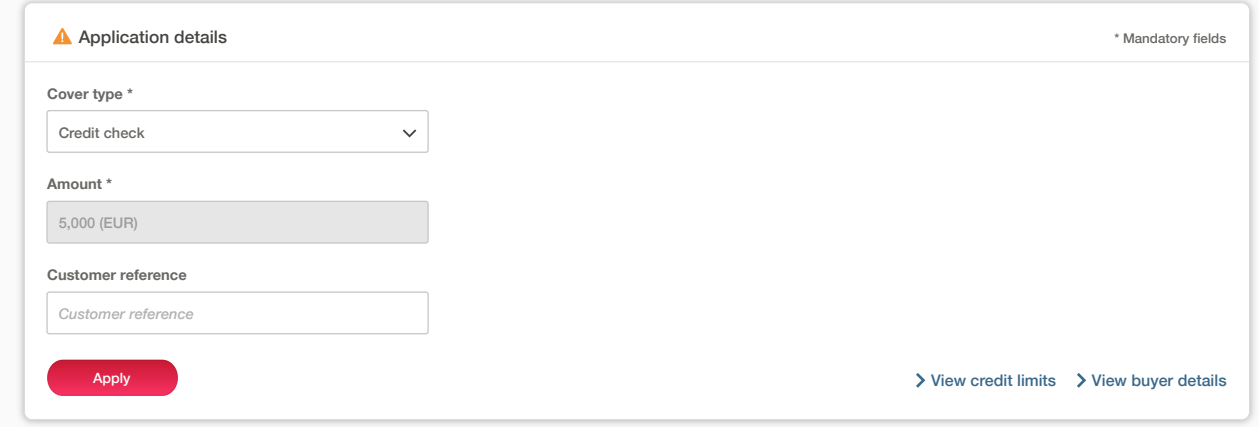

Atradius Atrium will then process the application and a decision will be provided immediately as approved or rejected for the credit check amount.

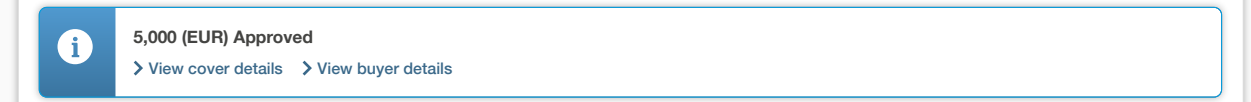

You will have the option to select the 'View cover details' link to review any information relating to the credit check decision.

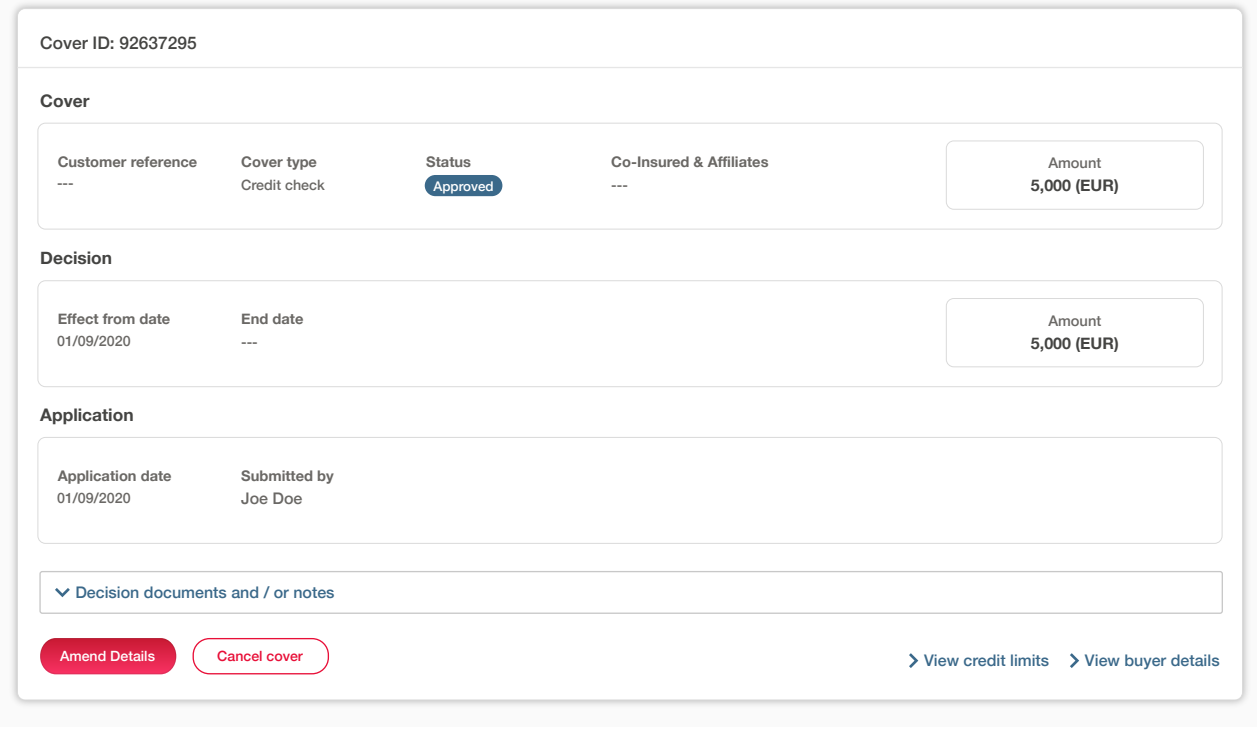

Read Guide 16 – Cover details to learn more about viewing details for a credit check decision

**TIP**

ਊ

г

You can also click the 'View buyer details' link to return to the Buyer details page, where you will now see that the Credit limits panel will show the credit check amount and the status.

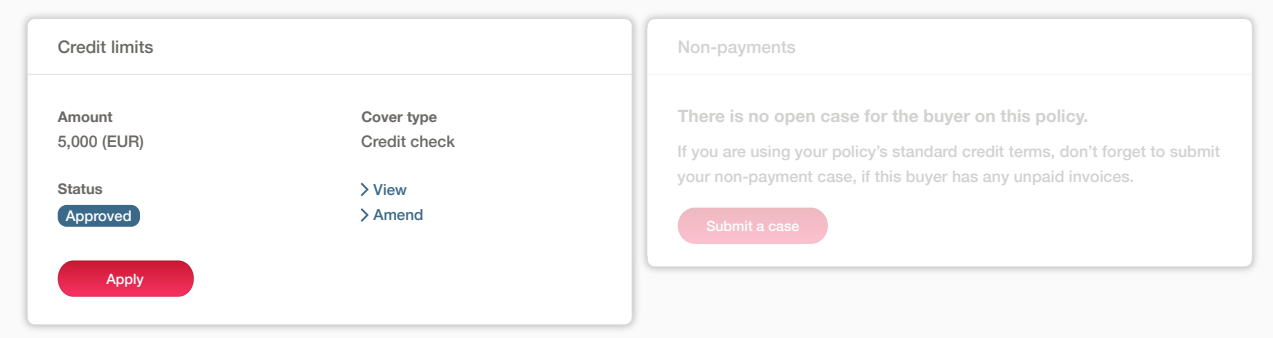

## Contact

The Contact section provides the full name, telephone number and email address of an Atradius contact to advise should you have any queries regarding your credit limit application or decision.

#### $\land$  Contact

Rachel Thompson - Credit Limit Contact Telephone: 029 2082 4000

Email: rachel.thompson@atradius.com